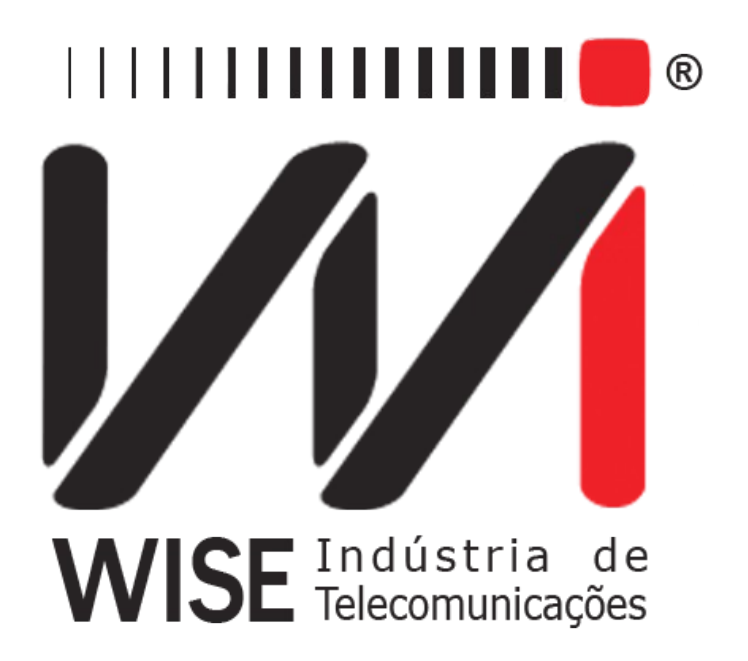

# Operation Manual ISDN

Annex to TSW200E1's Operation Manual

Version: 1 Revision: 7 May/2010

# **Copyright**

This manual was created by the Wise Telecommunications Industry team. No part or contents of this manual can be reprinted without written authorization of Wise Telecommunications Industry.

Wise Telecommunications Industry reserves itself the right to alter its products, and the manual contents, at any time, without any prior warning, according to its own needs.

As the Wise Telecommunications Industry products are under constant development, some characteristics may not be included in the manuals; they can be added as annexes.

Any contribution or criticism that can better this product or manual will be welcomed by the company team.

If this manual contents are not according to the version of the equipment or its operation, please contact the company, using the phone/fax: 55-61-3486-9100

or the e-mail:

[wise@wi.com.br](mailto:wise@wi.com.br)

Wise Telecommunications Industry

Commercial Department:

Setor de Indústria Bernardo Sayão SIBS quadra 01 conjunto D lote 12 Núcleo Bandeirante – Brasília – DF – Brazil CEP 71736-104

 [Please visit our homepage: http://www.wi.com.br](http://www.wi.com.br/)

# **Summary**

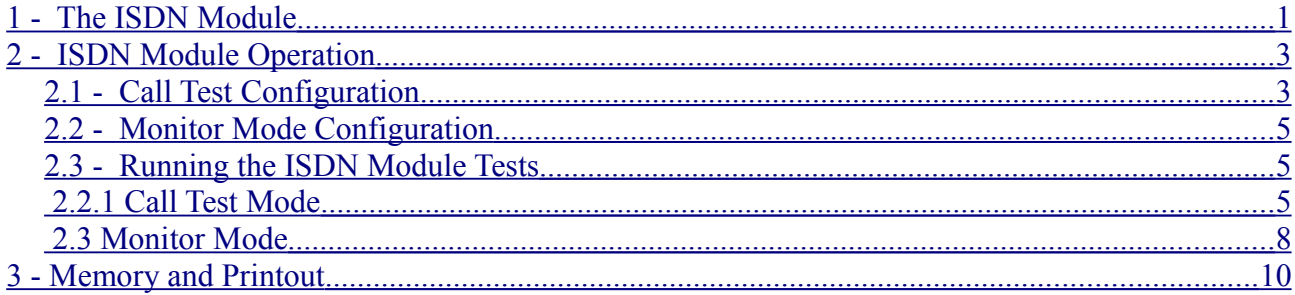

#### <span id="page-6-0"></span>**1 - The ISDN Module**

The ISDN (Integrated Services Digital Network) Module allows the equipment to be connected to an ISDN network to receive, interpret and reply to the received frames. In this way, the TSW200E1 becomes a powerful tool to locate any faults afflicting the ISDN protocol. This module has two modes: CALL TEST and MONITOR.

The CALL TEST mode allows emulation of terminals connected to the network. The user can emulate a terminal as well as the network, so as to locate the origin of the fault. Another interesting characteristic of this mode is to allow making and receiving calls (that can be made in various channels and simultaneously). The figure below exemplifies how tests can be performed using the CALL TEST mode.

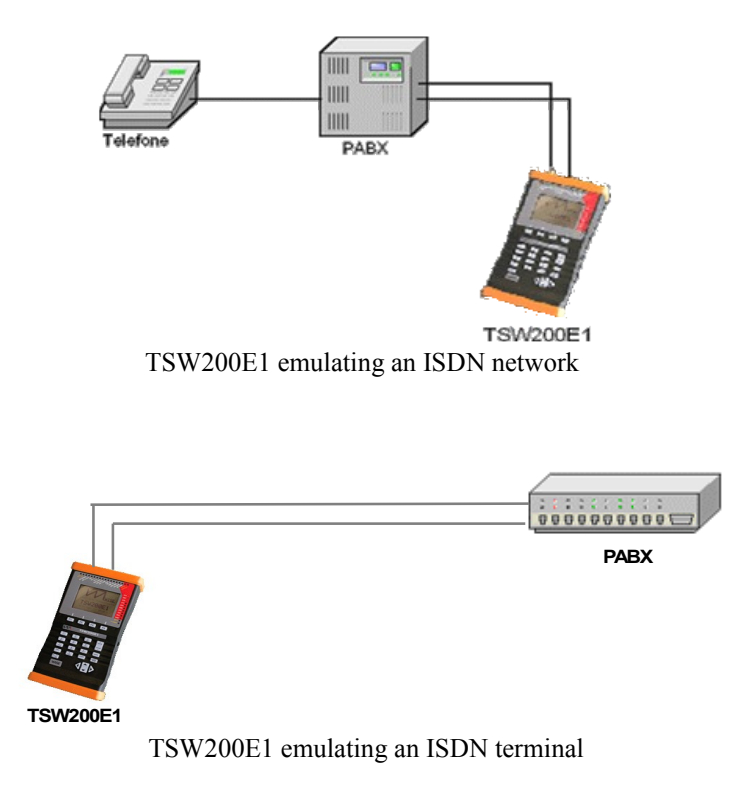

In the MONITOR mode, the TSW200E1 monitors the dialog between two terminals, receiving and interpreting the frames that it receives from both sides of the communication. In this way, the two receiving ends of the equipment are used. The figure below depicts an example of how to run a test using the MONITOR mode.

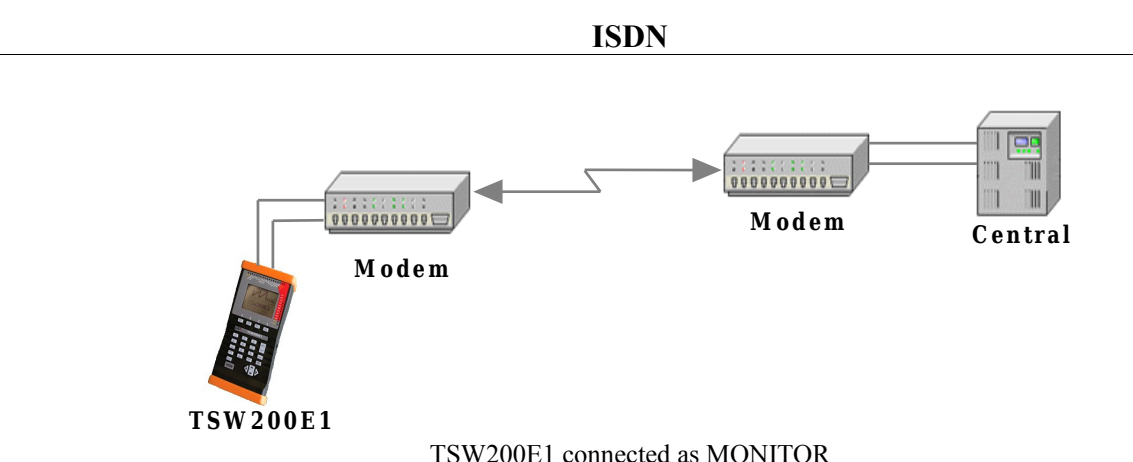

When the ISDN option is chosen at the TSW200E1 module screen, the following screen will be shown. In this screen, it is possible to select which of the two types of test will be run. To do this, move the cursor so that it points to the desired mode and press <F3> (ENTER). To go back to the module screen, press <F2> (MODULE).

From this screen, it is still possible to access the memory module. The last test performed is stored in this memory. Navigating at the memory screen is done similarly as navigating in the screens used to run the test. They will be described in the following sections.

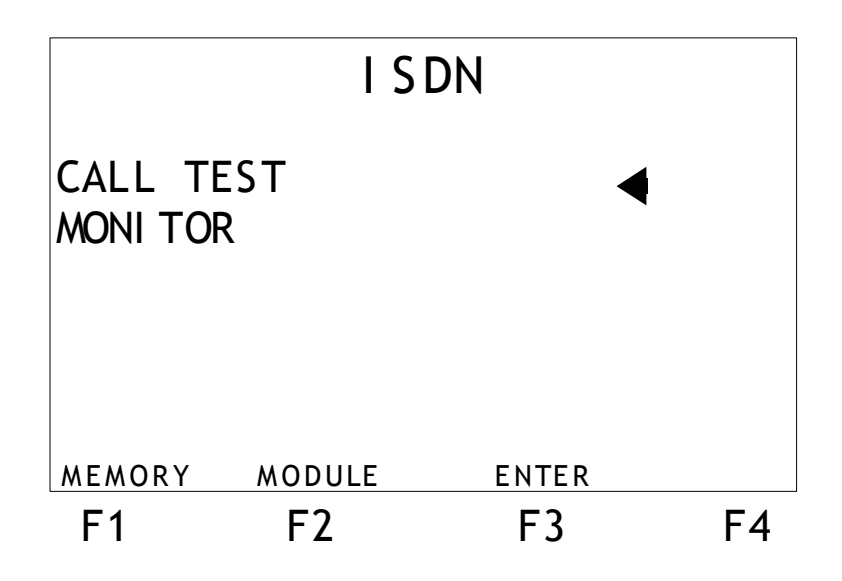

### <span id="page-8-1"></span>**2 - ISDN Module Operation**

#### <span id="page-8-0"></span>*2.1 - Call Test Configuration*

When selecting the Call Test mode, the following screen will be shown. This mode has three configuration screens. To toggle between them, use the  $\langle F1 \rangle$  (BACK) or  $\langle F4 \rangle$  (NEXT) keys. To go back to the ISDN module, press the <F2> (MENU) key.

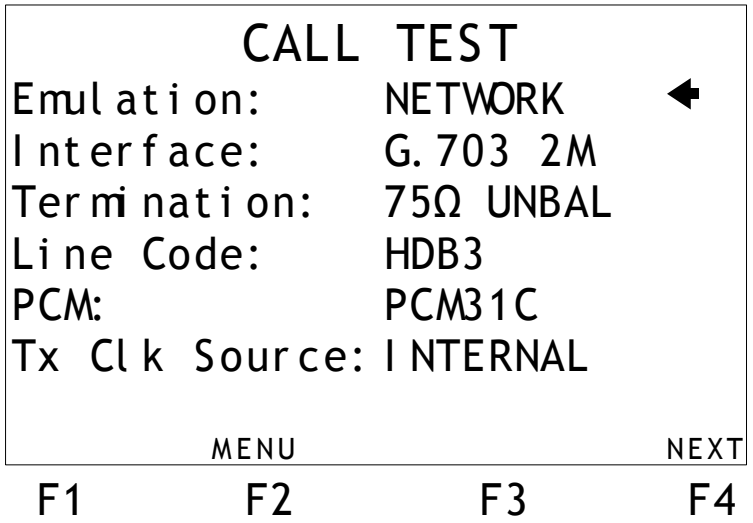

In this screen, the user can configure the following parameters:

- **Emulation**: Allows setting the equipment to operate as terminal or network.
- **Interface**: The one used by this module is the G.703-2M interface.
- **Termination**: Allows the user to choose the cable termination as 75 Ohms Unbal, 120 Ohms Bal, High-Z Unbal or High-Z Bal.
- **Line Code**: Allows the user to choose the line code as HDB3 or AMI.
- **PCM**: This module uses only PCM31 or PCM31C frames. The user can choose one of these options.
- **Tx Clk Source** : Allows the user to choose the transmission clock source. There are two options:
- **Internal**: the Test Set itself provides the transmission clock. In this case, the external circuit must be prepared to receive external clock.
- **From Rx**: the clock is recovered at the receive end.

The second configuration screen of the Call Test mode is presented at the next figure:

#### **ISDN**

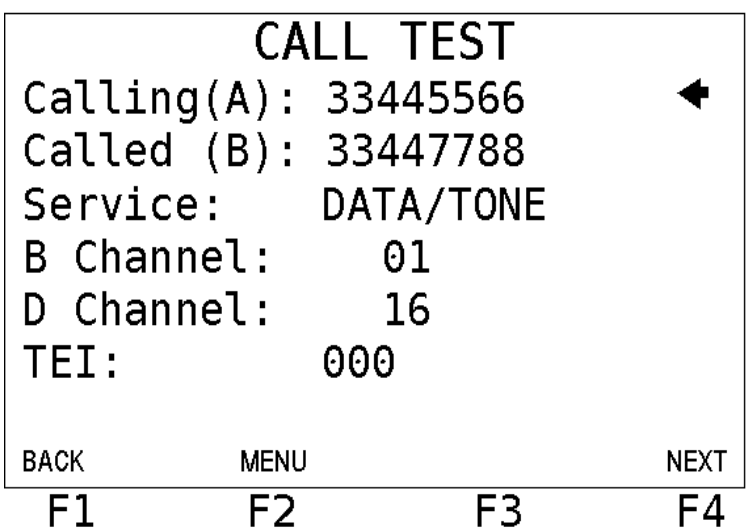

At this point, it is possible to alter the following parameters:

- **Calling**: caller number, assumed by the TSW200E1
- **Called**: sender number, that is, the number to be called
- **Service**: Specifies the type of service: SPEECH, UNR. DATA (unrestricted digital information), RES. DATA(restricted digital information), 3.1kHz (audio), DATA/TONE (Unrestricted digital information with tones/announcements), VIDEO;
- **B Channel**: Specifies which voice channel will be used when the equipment originates a call.
- **D Channel**: Specifies the data channel to be used to communicate with the network, that is, the signaling channel (the default channel is, usually, 16).
- **TEI**: Terminal identification number (in case of doubt, leave it 000).

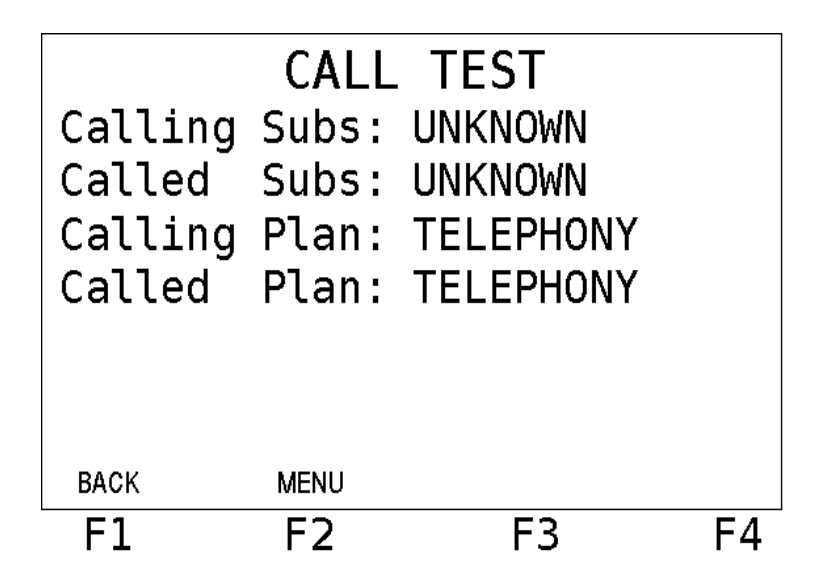

- **Calling Subs.:** Local's subscriber: UNKNOWN, INTERNAT., NATIONAL, NET SPEC., SUBS NU, ABBREVIA.;
- **Called Subs.:** Destiny's subscriber: UNKNOWN, INTERNAT., NATIONAL, NET SPEC., SUBS NU, ABBREVIA.;
- **Calling Plan:** Local's plan: TELEPHONY, DATA, TELEX, NATIONAL, PRIVATE,

RESERVED, UNKNOWN;

● **Called Plan:** Destiny's plan: TELEPHONY, DATA, TELEX, NATIONAL, PRIVATE, RESERVED, UNKNOWN.

#### <span id="page-10-2"></span>*2.2 - Monitor Mode Configuration*

To use the TSW200E1 as monitor, just a few parameters need to be configured at a single configuration screen. This screen appears when the Monitor mode is selected at the menu screen. The configuration screen is shown in the figure below.

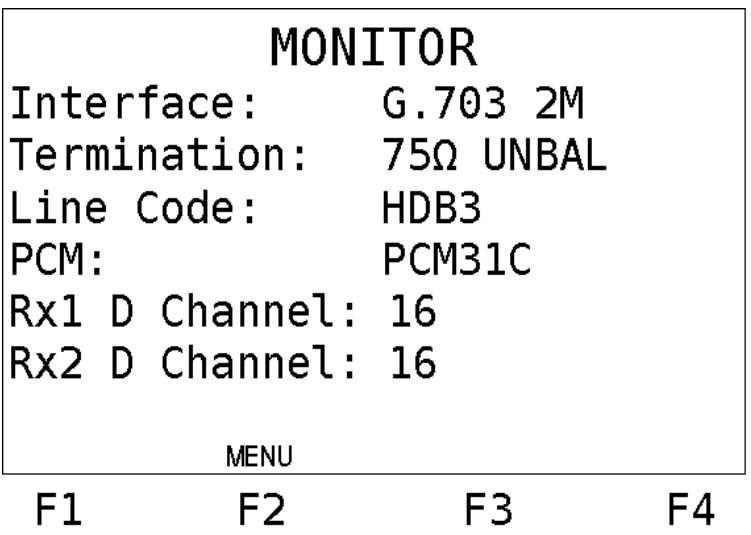

To use the Monitor mode, the user must connect the two transmission signals to the two receive terminals (RX1 and RX2), which are available at the TSW200E1. It is recommended to select the High-Z impedance mode.

The parameters of this screen were described in the previous section. The only difference is that the channels that carry the signaling must be specified for both receptions (Rx1 and Rx2 D Channel).

#### <span id="page-10-1"></span>*2.3 - Running the ISDN Module Tests*

#### <span id="page-10-0"></span> **2.2.1 Call Test Mode**

When done configuring and the equipment is properly connected, the test can be run by pressing the START/STOP key. The following screen will be displayed:

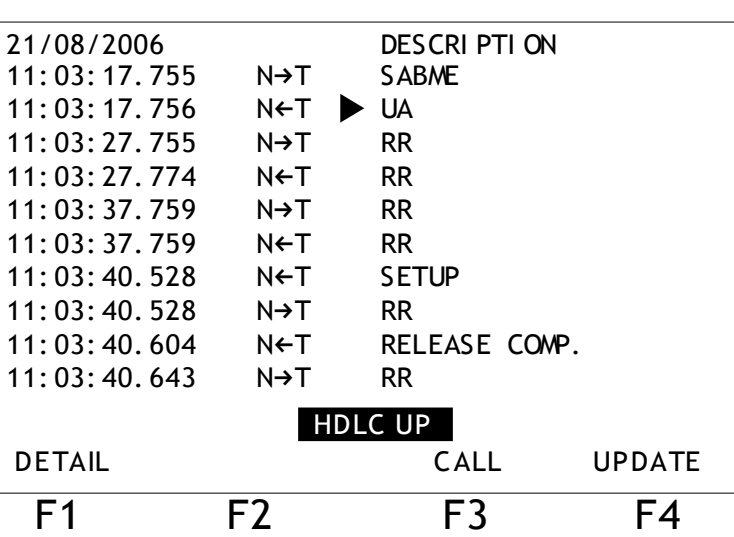

This is the Log screen, where the sent and received frames are displayed in chronological order. The frame types are identified and the direction to which the frames were sent, that is:

- CALL TEST: if they were sent from the terminal to the network  $(N \leftarrow T)$  or from the network to the terminal  $(N \rightarrow T)$ ;
- MONITOR: if they were sent through RX1 or RX2.

The log can handle 8122 lines. When it reaches 8122 lines, if there were no alarms, the buffer is restarted, writing new lines. Otherwise, if an alarm occurs, only the last line of the screen changes, showing the received frames.

To stop the update process and navigate through the lines, press F4 (FREEZE) and  $\uparrow$  or  $\downarrow$  to move a line, or  $\leftarrow$  or  $\rightarrow$  to move a page (PAGE UP / PAGE DOWN). It is also possible to view the state of the channels, by pressing F1 (DETAIL) in the log screen, followed by F1 (CHANNEL) in the details page (that will be explained later). To update again, return to the log page and press F4 (UPDATE).

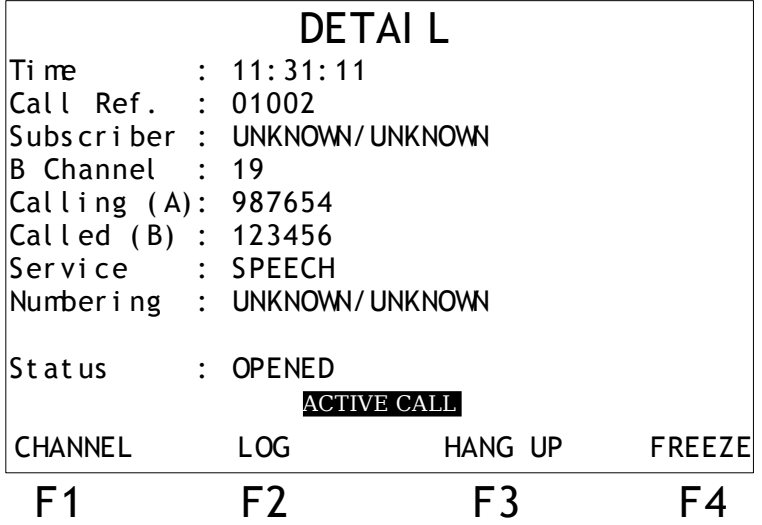

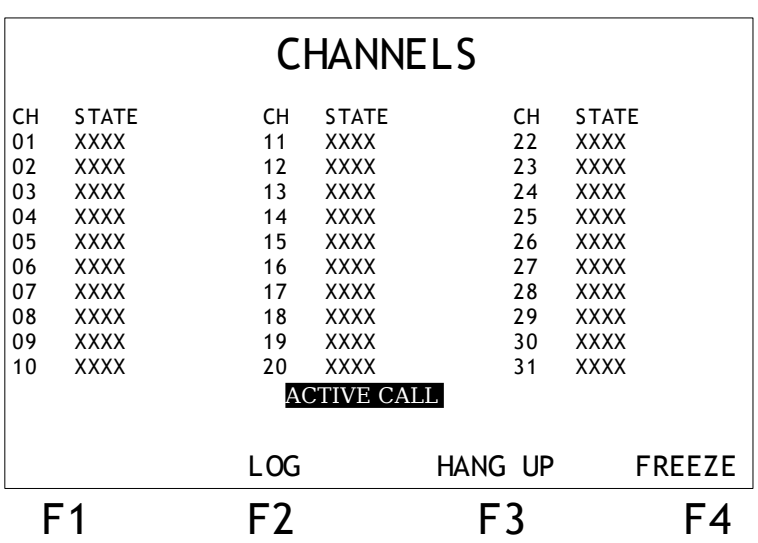

**ISDN**

If the chosen operating mode is Call Test, the text CHANNEL XX UP (XX is the channel selected to make the call) appears when the link is ready. If the link is not ready, the message IDLE is shown.

When the communication is established, the F3 soft key will display the CALL option. When it is pressed, a call is initiated to the number defined in the CALLED parameter. If the equipment receives a call request, the F2 key displays the label REJECT, allowing the user to reject the call and the <F3> key assumes the label ANSWER, so as to accept the call. After answered, the <F3> key is used to end the call, designated by HANG UP.

It is possible to access the register of all the calls made during the test. Press F4 (FREEZE), followed by  $\leftarrow$  and  $\rightarrow$  to move to the first or last register and  $\uparrow$  and  $\downarrow$  to move up and down in the current page. The DETAIL screen will restart updating after the F4 key (UPDATE) is pressed. After the call is ended, the duration of the call is shown, and the status line displays a number that indicates the cause of the end of the call, according to the Q.850 ITU-T document. Please refer to Table 1 in Appendix A, in order to view such causes and the numbers they are referred to. When the connection is still on course, the status line shows the message OPENED. The test set is capable of recording up to 680 calls.

Still in the DETAIL screen, when pressing the F1 key (CHANNEL), the CHANNEL (displayed below) screen opens, showing the state of all the channels. In case the state is IDLE, the channel is unavailable for calls, if it is UP, the channel can make and receive calls. When the state of the channel is TALK, on the other hand, it has a call running. The message below the state table shows the current state of the channel indicated by the arrow.

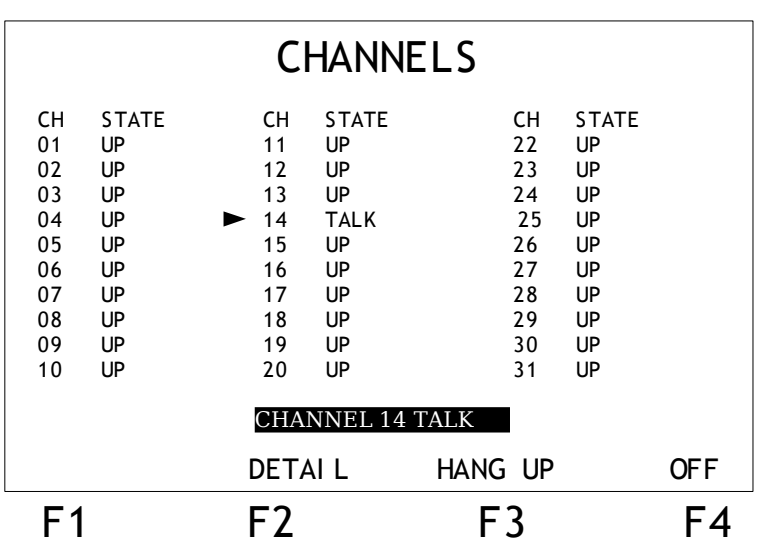

**ISDN**

It is also possible to make simultaneous calls. For that, indicate a channel that is UP when there is (are) other channel(s) making calls. The F3 key will display the CALL function. The test set that receives the call should indicate the channel whose state is RING, and F3 will assume the ANSWER function, while F2 will be responsible for rejecting the call. In order to finish the test, press START/STOP.

#### <span id="page-13-0"></span> **2.3 Monitor Mode**

After finishing the configuration of the equipment and the connection of the same for the Monitor Test, it begins after the START/STOP key is pressed. The log screen will be displayed, as seen below.

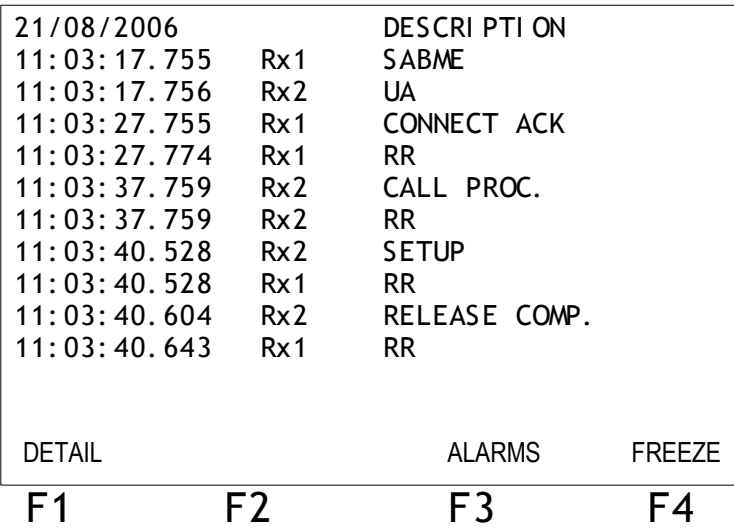

It shows the type of frame and which connector has received them (either Rx1 or Rx2). The log can handle 8122 lines. When it reaches 8122 lines, if there were no alarms, the buffer is restarted, writing new lines. Otherwise, if an alarm occurs, only the last line of the screen changes, showing the received frames.

To stop the update process and navigate through the lines, press F4 (FREEZE) and  $\uparrow$  or  $\downarrow$  to move a line, or  $\leftarrow$  or  $\rightarrow$  to move a page (PAGE UP / PAGE DOWN). To update again, return to the log page and press F4 (UPDATE).

When the equipment is a MONITOR, the  $\langle F3 \rangle$  key (ALARMS) gives the user the screens below, where the amount of seconds that each alarm is present in each reception during the test is counted. The first screen shows alarms of E1 frame and the second of ISDN packages.

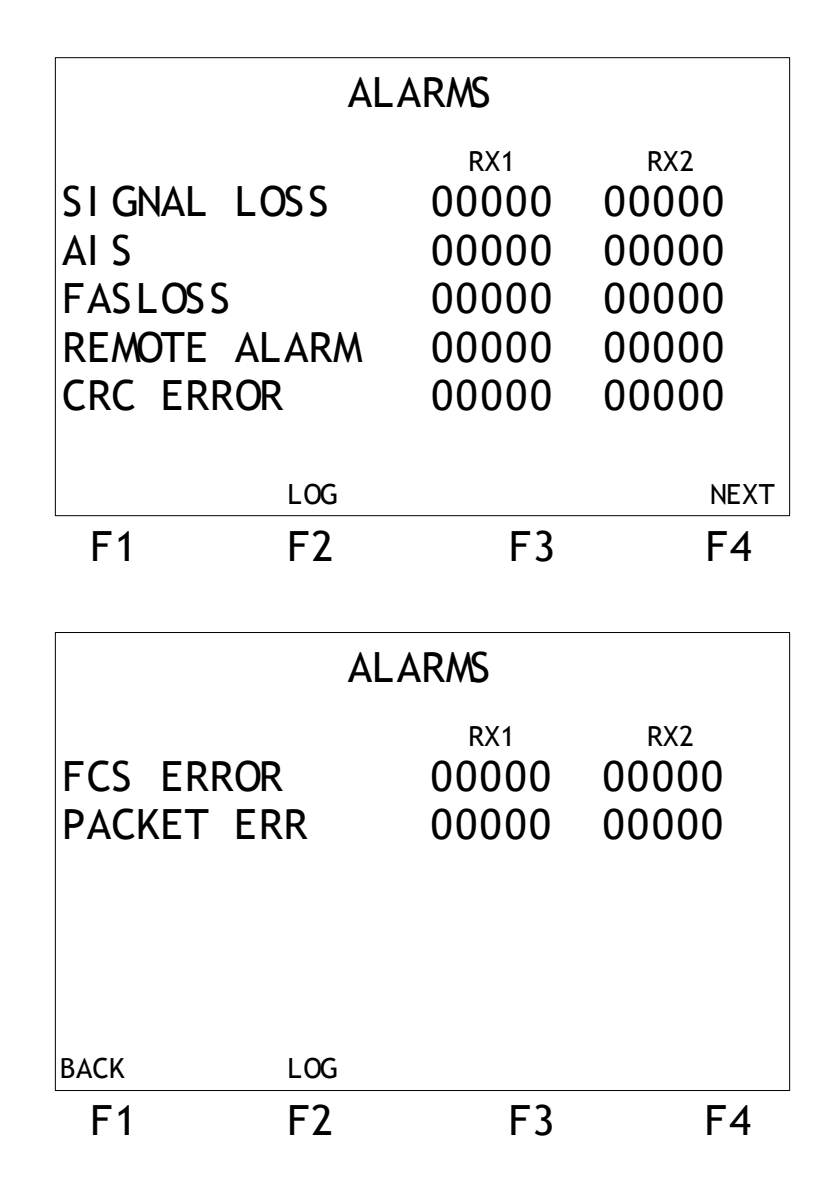

Pressing CLEAR, the leds signalizing alarms are cleaned and the alarms are reset.

To analyze the data relative to the last call, press <F1> (DETAIL) from the log screen. The DETAIL screen will be shown, as depicted in the figure below, which presents part of the information.

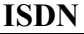

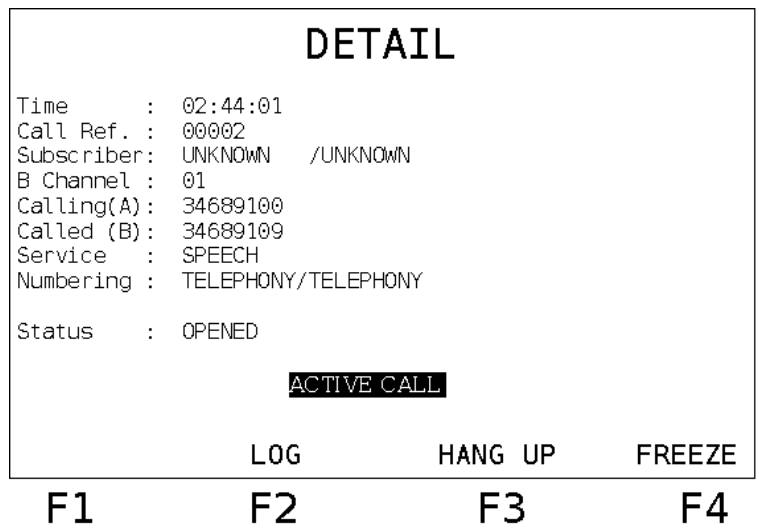

This screen gives the user details about the last call or the current one, such as status, elapsed time, type of service, local number and called number. It is possible to access all calls registry during the test. Pressing  $\langle$ F4 $\rangle$  (FREEZE) and  $\leftarrow$  or  $\rightarrow$  to see the first and the last call and  $\uparrow$ or  $\downarrow$  to change from call to call. The screen will be updated again when the  $\leq$ F4 $>$  key (UPDATE) is pressed. The STATUS line, after the call has ended, shows a number, depending on the cause of the end of the call, that refers to ITU-T recommendation Q.850. In some cases, a short message explains the cause of the end. When the call is still happening, the STATUS shows OPENED. The TSW200E1 can record 681 calls. To end the test, press the START/STOP key from any of the screens.

From the DETAIL screen, it is possible to move to the CHANNEL screen, that shows all the channels, as well as their states. Such screen has been described in Section 2.3.1 (CALL TEST Mode).

#### <span id="page-15-0"></span>**3 - Memory and Printout**

From the module's initial page, it is possible to access the last result by pressing  $\leq F1$ (MEMORY). The results view is similar to the one made when the test was running. It is also possible to print this result by pressing <PRINT> after accessing the memory. Further information about printout configuration and procedures can be found in section *"6.3 – Memory and Printout"* at *"OSP200T1 Operation Manual"*.

## **Appendix A**

#### **Table 1/Q.850 – Cause information element/ number and definition**

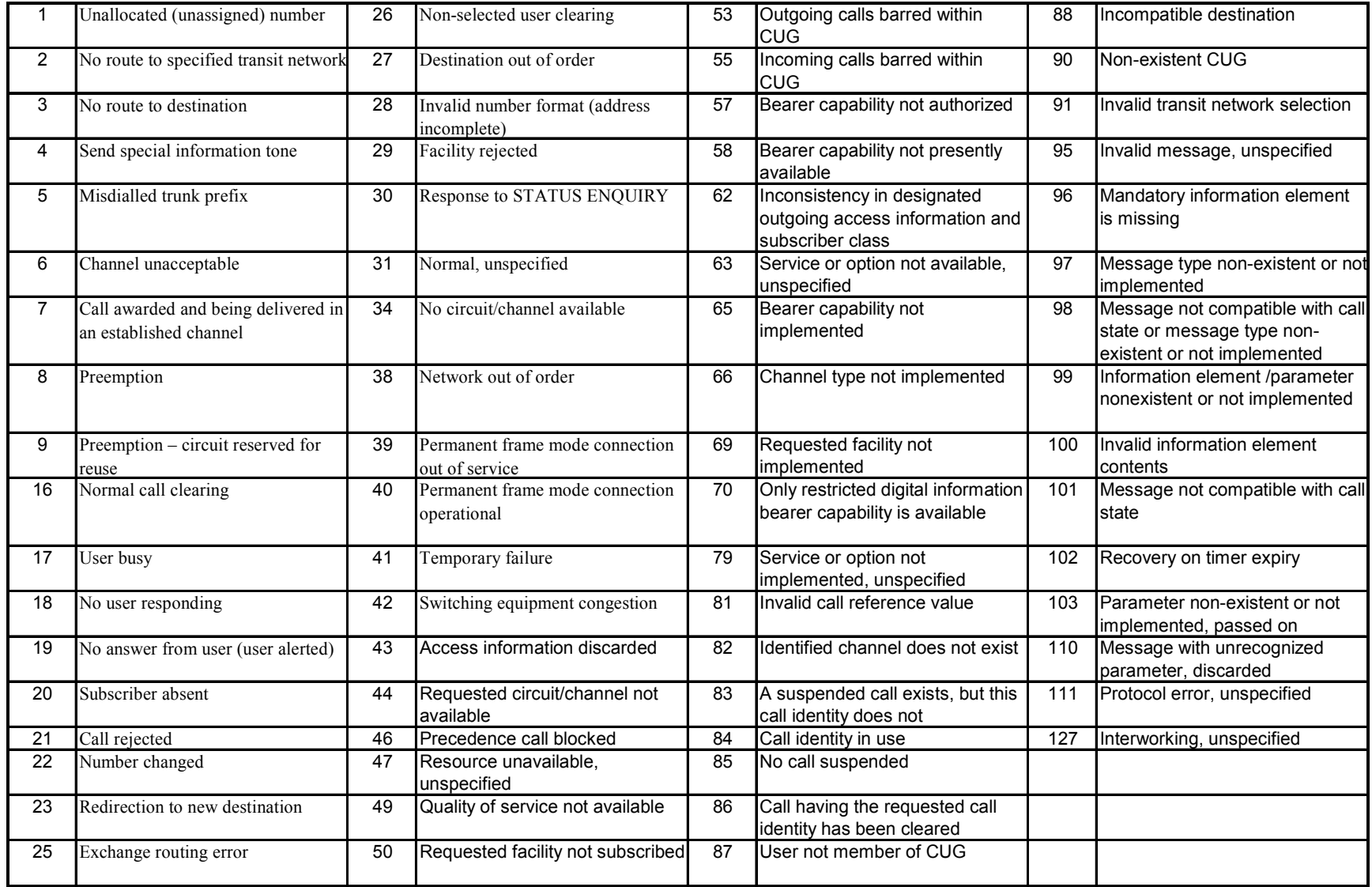